# estos ECSTA for Aastra MX-**ONE BusinessPhone**

4.0.7.3683

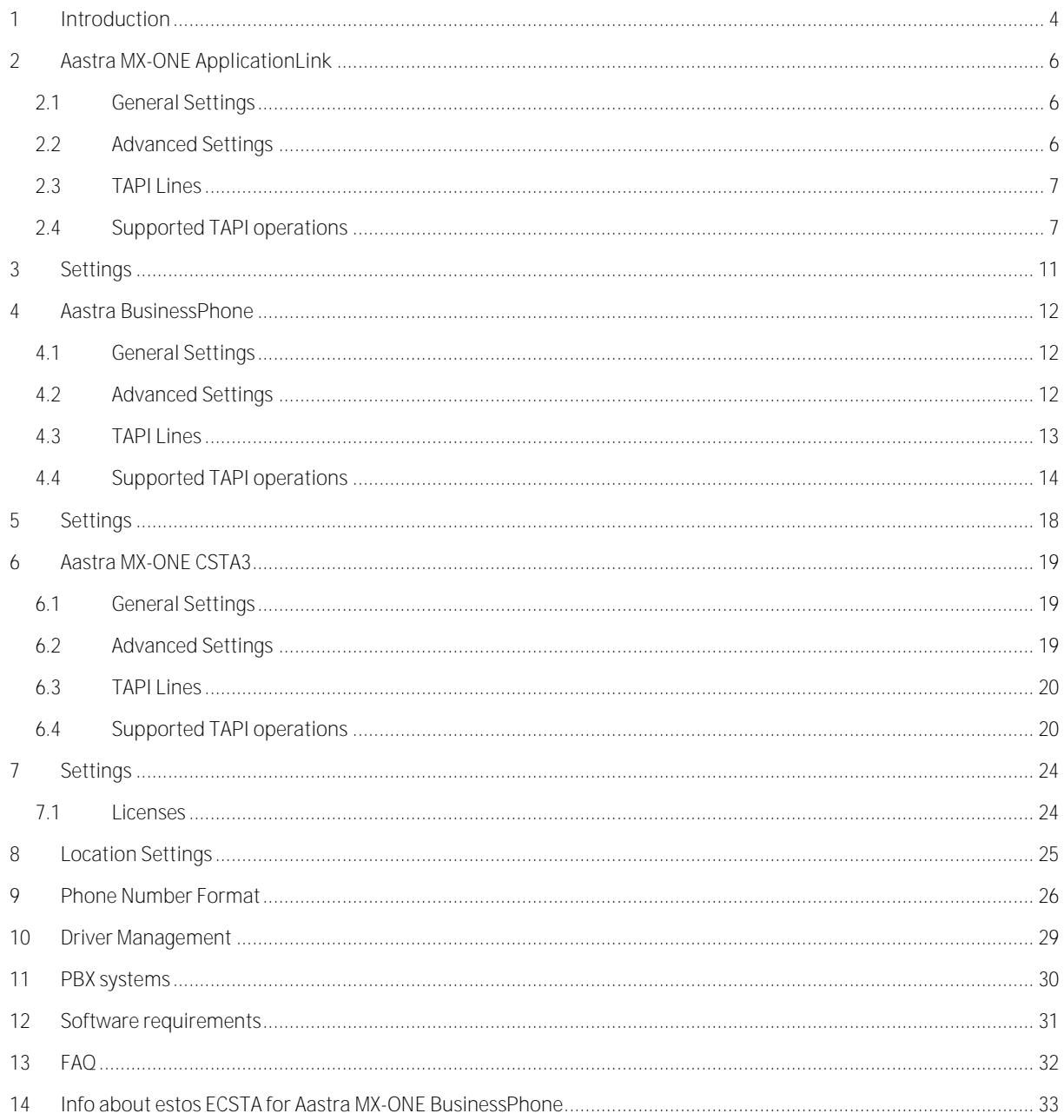

## <span id="page-3-0"></span>**1 Introduction**

estos ECSTA for Aastra MX-ONE BusinessPhone makes available several Telephony Service Providers for Microsoft Tapi 2.1 (also 2.2 and 3.0). These Tapi drivers produce a central communication between a PC (CTI Server) and the telephone system. On this CTI server all devices on the telephone system are available as Tapi lines.

All estos ECSTA for Aastra MX-ONE BusinessPhone drivers use the efficient interface CSTA in order to communicate with the telephone system.

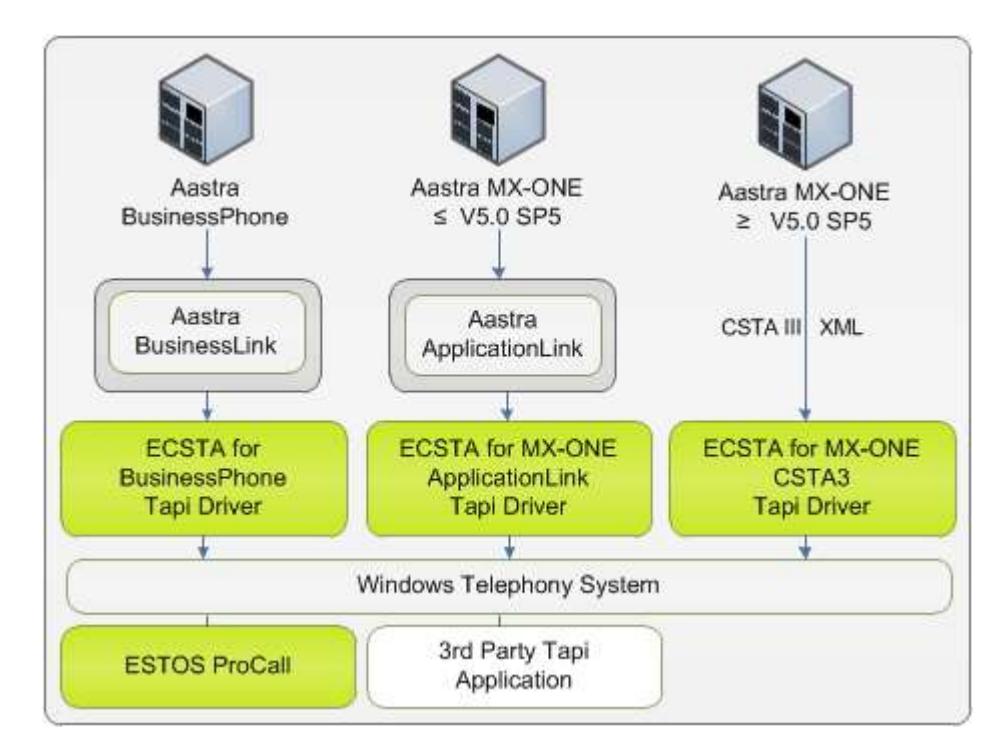

For the installation and management of the driver see Driver Management.

#### **Supported Telephone Systems**

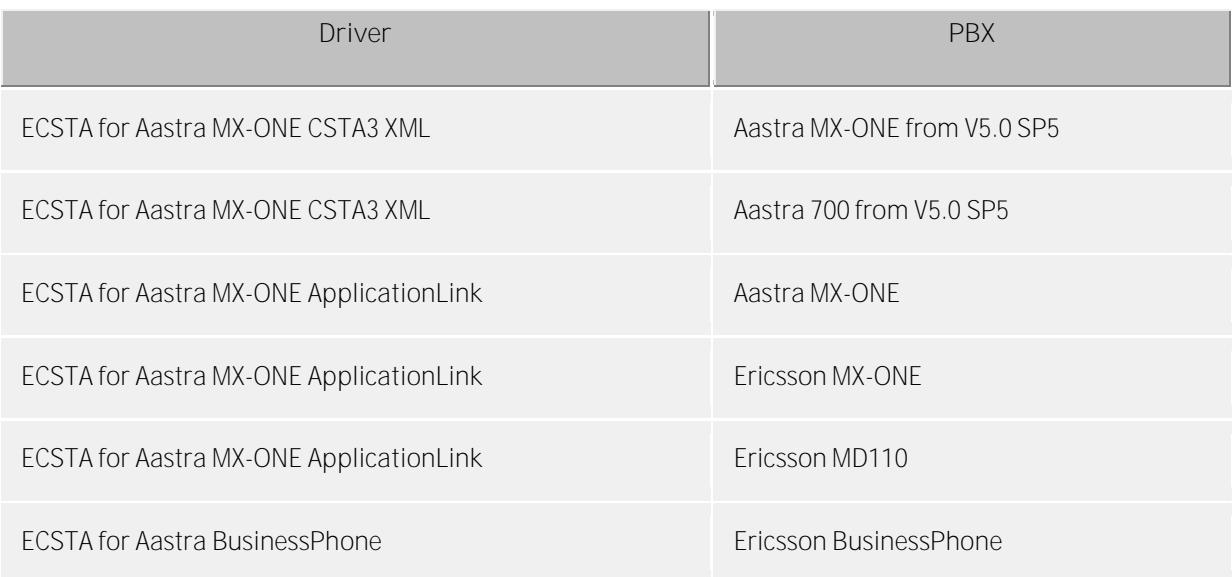

#### ECSTA for Aastra BusinessPhone Aastra BusinessPhone

#### **Using the driver in the network**

After installing the driver, you may use all configured line devices on the server as TAPI-lines. If you are using a server based CTI Software, you may install it now. To have the TAPI-devices available on all workstations, the TAPI-driver must be distributed in the network. There are the following options:

1. **estos UCServer**

The estos UCServer is a CTI/UCC server software which distributes the telephony information across the network using a graphical client or a multi-line TAPI driver. Workgroups, domains, Active Directory and Terminal Server are supported.

- 2. **estos CallControlGateway** The estos CallControlGateway for Lync/OCS is a gateway that connects the TAPI-lines with the Lync/OCS server. This enables the Lync/OCS client to use traditional telephone devices via Remote Call Control (RCC).
- 3. **Windows Telephony Server** The Windows Telephony Server is a component of Windows server operating systems since Windows NT. You will need a domain. The service is limited to domain users.

## <span id="page-5-0"></span>**2 Aastra MX-ONE ApplicationLink**

When setting up the driver, follow these steps:

- 1. **Setup of the Aastra ApplicationLink / Open Application Server (OAS)** Install ApplicationLink / Open Application Server (OAS). Remeber the server port (default 2555).
- 2. **Check network connection** If the connection is established using TCP/IP, check if you can reach the PBX system (ping hostname)
- 3. **Driver installation** See also Settings

#### <span id="page-5-1"></span>**2.1 General Settings**

The connection to the PBX system is established with the Aastra ApplicationLink server or the Open Application Server (OAS) using TCP/IP.

#### **Connection using a network (TCP/IP)**

Enter the host name or the IP address of the Aastra ApplicationLink server or the Open Application Server (OAS). The default TCP port for the CSTA connection is 2555.

#### <span id="page-5-2"></span>**2.2 Advanced Settings**

#### **Suppress transmission of Caller ID**

Here you can configure a FeatureCode for the suppression of Caller ID (e.g. \*42#). The Featurecode is dialed before the desired phone number. If the Featurecode is configured then the driver gives the performance feature on the TAPI level. All telephone calls carried out with activated Caller ID suppression are registered by the driver as "phone number suppressed", independent as to whether the number was actually suppressed (e.g. in internal calls).

#### **Trunk provides COLP**

If the trunk line supports 'Connected Line Identification Presentation' (COLP), the option must be checked. It is required to correctly format the 'ConnectedID'.

If this option is enabled, the trunk access code is added in front of the 'ConnectedID' for outbound calls. If the connected phone number (ConnectedID) contains a multiple trunk access codes, this option must be disabled. If there the trunk access code is missing the option must be enabled.

#### **Trunk access code**

This trunk access code is set for outgoing calls when activating COLP. Default is '0'.

#### **Recognition of existing calls**

If enabled, the phone system can recognize existing call while opening the line. Please note that not all call parameters are discovered!

#### **Node numbers**

If your PBX system is using node numbers you can enter these numbers semicolon seperated. These node numbers are removed from numbers presented by the pbx.

#### **Emulate blind transfer**

If the PBX system does not offer blind transfer the driver can emulate this feature. The driver will setup a consultation transfer which is merged as soon as the called destiation is rings.

#### **Blind transfer timeout**

Timeout for the blind transfer emulation. The consultation call must be answered within this timeout. Otherwise the consultation call is canceled and the intial call is retrieved.

**Snapshot for active calls**

The driver can validate existing calls. This prevents that calls are displayed on the PC that do no more exist in the PBX system.

Enter a time interval in seconds.

The higher this value the longer it takes for the driver to detect a hanging call. The lower this value the higher is the load on the PBX.

#### **Retry MonitorStart**

In the event that the driver cannot start monitoring an extension because, for example, the extension has not been connected to the PBX, the driver will attempt to start monitoring at periodic intervals. Enter a time interval in seconds.

#### <span id="page-6-0"></span>**2.3 TAPI Lines**

Enter the lines that the driver should make available through TAPI. The numbers are the internal phone numbers for your devices. The names will be used to display the TAPI lines.

**Phone Number Format**

The lines can optionally be indicated as an internal phone number, for example *123* or canonical, for example

You should use canonical phone numbers if you use several instances of Tapi driver and thus switch on several telephone systems at the same time. A canonical phone number consists as follows: *+Country code (prefix) Local prefix-extension*

In the dialogue Location You can configure the country code, area code and local dialing prefix.

**Load Lines**

The available lines are determined automatically from the telephone system. Thereby all phone numbers are requested that are configured under Location in the extension area.

#### **Manual addition of a line**

Give the internal phone number of the phone. Optionally, a name can also be given.

**Import text**

You can import a list of lines from a text file. The file must begin every line with the phone number. Optionally, the name can also be split with a comma.

**Export text**

You may export the actual line configuration to a text file.

**Attention**

After the installation of the driver it may be necessary to restart the computer.

#### <span id="page-6-1"></span>**2.4 Supported TAPI operations**

The driver offers the following TAPI call control operations.

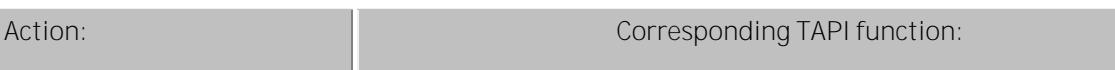

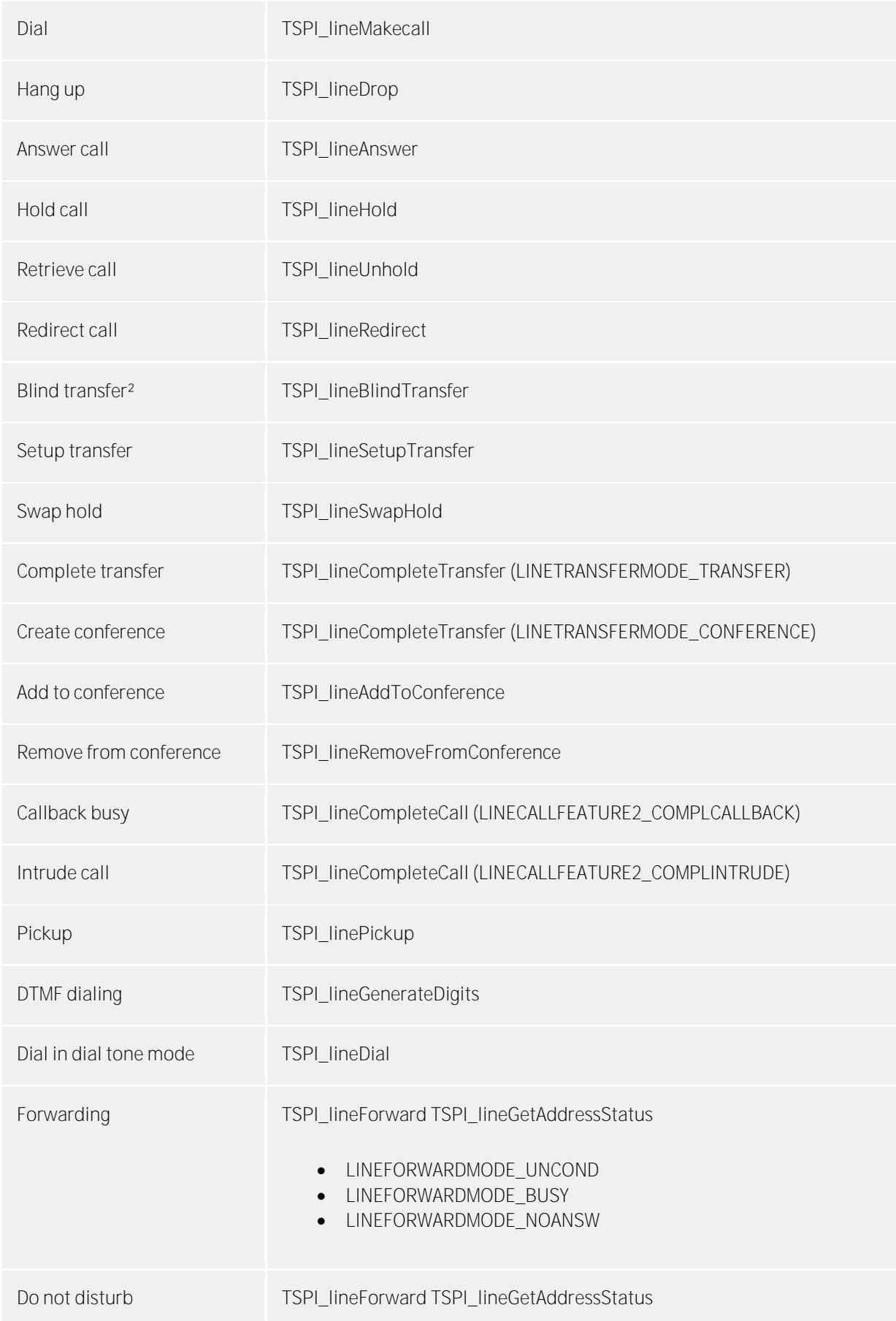

² Emulated by the driver (System does not natively support this feature)

The following TAPI functions are implemented due to requirements of the TAPI subsystem.

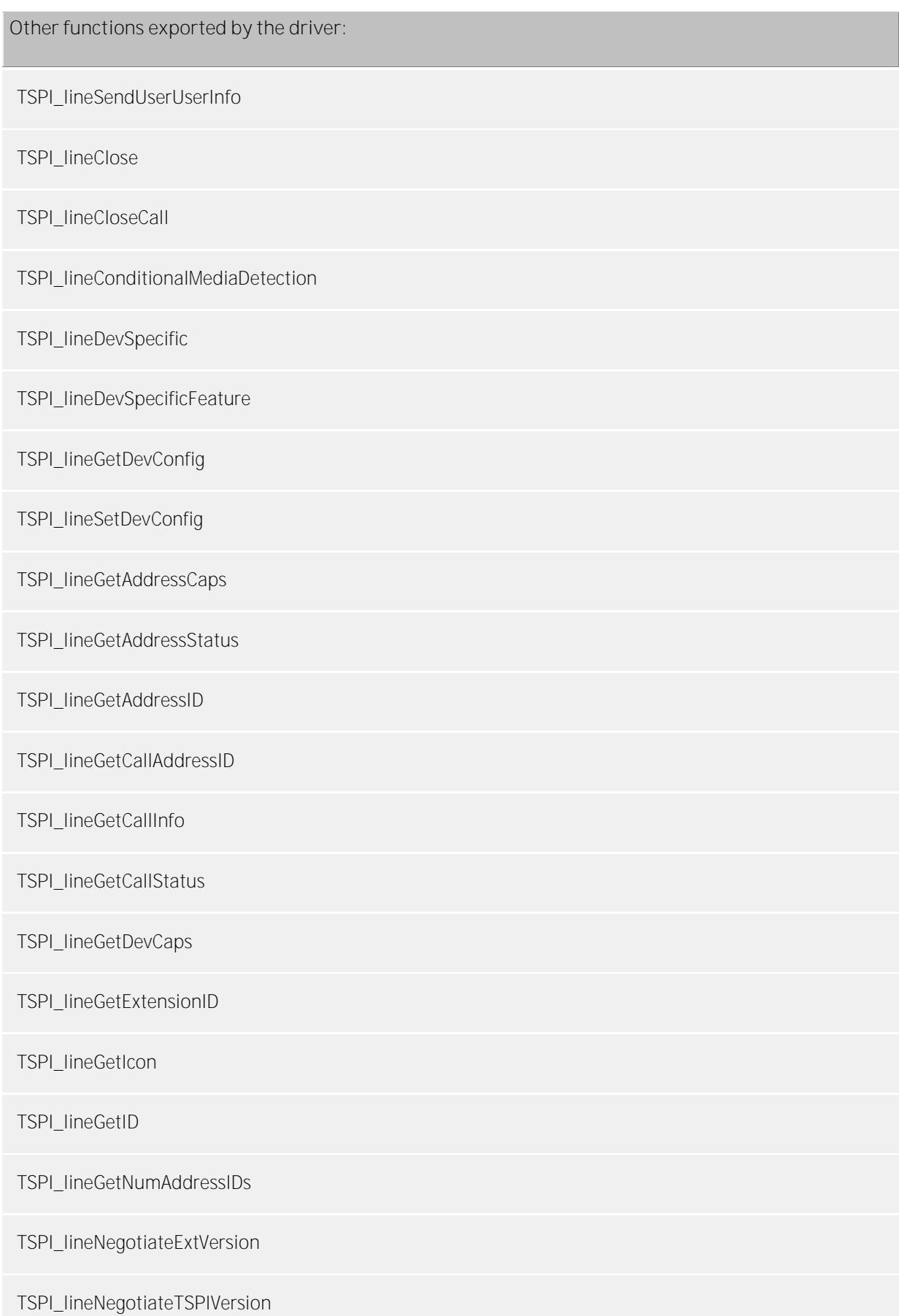

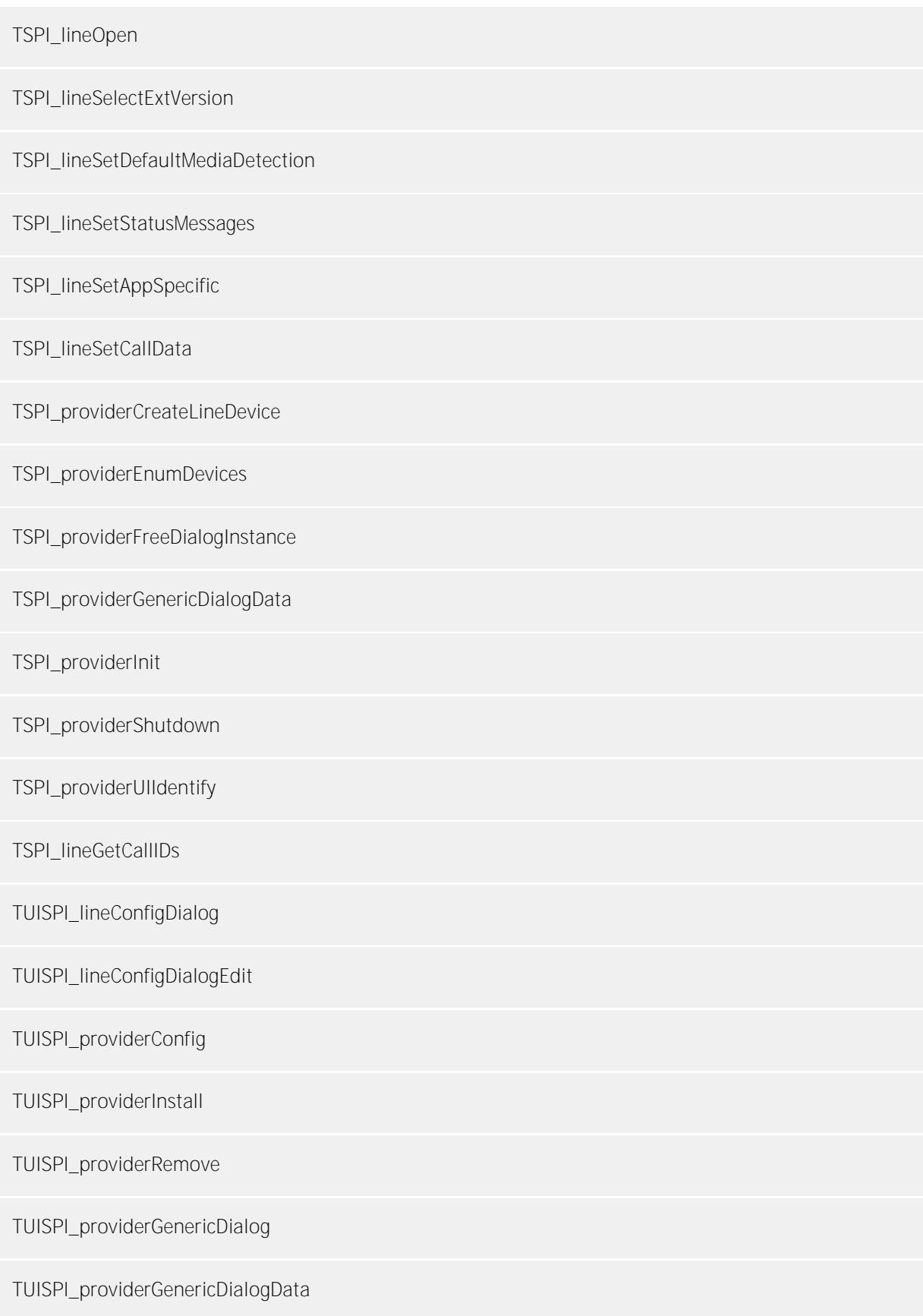

## <span id="page-10-0"></span>**3 Settings**

- **•** General Settings
- Location Settings
- TAPI Lines
- Advanced Settings
- Settings Licenses
- Phone Number Format
- FAQ

## <span id="page-11-0"></span>**4 Aastra BusinessPhone**

When setting up the driver, follow these steps:

- 1. **Setup of the Aastra BusinessLink** Install BusinessLink. Remeber the server port (default 2555). Optionally enter the list of extensions (allows a better readout of the existing devices).
- 2. **Check network connection** If the connection is established using TCP/IP, check if you can reach the PBX system (ping hostname)
- 3. **Driver installation** See also Settings
- <span id="page-11-1"></span>**4.1 General Settings**

The connection to the PBX system is established with the Aastra BusinessLink server using TCP/IP.

#### **Connection using a network (TCP/IP)**

Enter the host name or IP address of the Aastra BusinessLink server. The default TCP port for the CSTA connection is 2555.

#### <span id="page-11-2"></span>**4.2 Advanced Settings**

#### **Suppress transmission of Caller ID**

Here you can configure a FeatureCode for the suppression of Caller ID (e.g. \*42#). The Featurecode is dialed before the desired phone number. If the Featurecode is configured then the driver gives the performance feature on the TAPI level. All telephone calls carried out with activated Caller ID suppression are registered by the driver as "phone number suppressed", independent as to whether the number was actually suppressed (e.g. in internal calls).

#### **Support all types of call forwarding**

Extended call forwarding types are only supported if "Support all types of call forwarding" is enabled. Please take care that administrative forwardings can be modified then. You should only enable this if users are allowed to see and modify administrative call forwards.

#### **Trunk provides COLP**

If the trunk line supports 'Connected Line Identification Presentation' (COLP), the option must be checked. It is required to correctly format the 'ConnectedID'.

If this option is enabled, the trunk access code is added in front of the 'ConnectedID' for outbound calls. If the connected phone number (ConnectedID) contains a multiple trunk access codes, this option must be disabled. If there the trunk access code is missing the option must be enabled.

#### **Trunk access code**

The trunk access code is used to format the connected phone number (ConnectedID) on inbound calls. Default is '0'.

If the option 'Trunk provides COLP' is enabled, the Trunk access code is additionally added in front of the ConnectedID during outbound calls.

**Ignore phone numbers beginning with 'b'**

This setting suppresses phone numbers that start with a 'b'. These are typically external callers without caller id.

**Recognition of existing calls**

If enabled, the phone system can recognize existing call while opening the line. Please note that not all call parameters are discovered!

**Node numbers**

If your PBX system is using node numbers you can enter these numbers semicolon seperated. These node numbers are removed from numbers presented by the pbx.

**Emulate blind transfer**

If the PBX system does not offer blind transfer the driver can emulate this feature. The driver will setup a consultation transfer which is merged as soon as the called destiation is rings.

**Blind transfer timeout**

Timeout for the blind transfer emulation. The consultation call must be answered within this timeout. Otherwise the consultation call is canceled and the intial call is retrieved.

**Snapshot for active calls**

The driver can validate existing calls. This prevents that calls are displayed on the PC that do no more exist in the PBX system.

Enter a time interval in seconds.

The higher this value the longer it takes for the driver to detect a hanging call. The lower this value the higher is the load on the PBX.

#### **Retry MonitorStart**

In the event that the driver cannot start monitoring an extension because, for example, the extension has not been connected to the PBX, the driver will attempt to start monitoring at periodic intervals. Enter a time interval in seconds.

#### <span id="page-12-0"></span>**4.3 TAPI Lines**

Enter the lines that the driver should make available through TAPI. The numbers are the internal phone numbers for your devices. The names will be used to display the TAPI lines.

**Phone Number Format**

The lines can optionally be indicated as an internal phone number, for example *123* or canonical, for example

You should use canonical phone numbers if you use several instances of Tapi driver and thus switch on several telephone systems at the same time. A canonical phone number consists as follows: *+Country code (prefix) Local prefix-extension*

In the dialogue Location You can configure the country code, area code and local dialing prefix.

**Load Lines**

The available lines are determined automatically from the telephone system. Thereby all phone numbers are requested that are configured under Location in the extension area.

#### **Manual addition of a line**

Give the internal phone number of the phone. Optionally, a name can also be given.

**Import text**

You can import a list of lines from a text file. The file must begin every line with the phone number. Optionally, the name can also be split with a comma.

**Export text**

You may export the actual line configuration to a text file.

#### **Attention**

After the installation of the driver it may be necessary to restart the computer.

## <span id="page-13-0"></span>**4.4 Supported TAPI operations**

The driver offers the following TAPI call control operations.

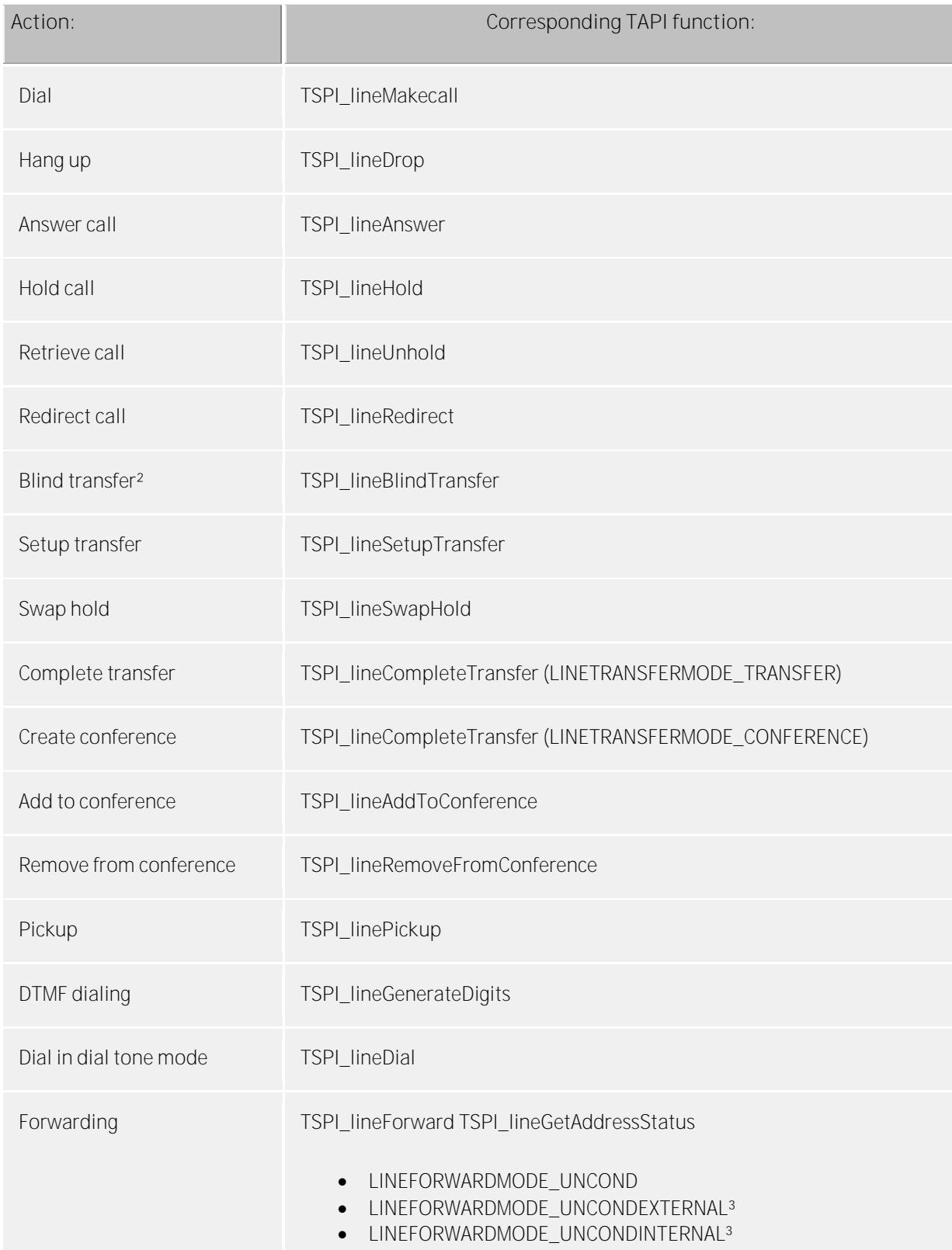

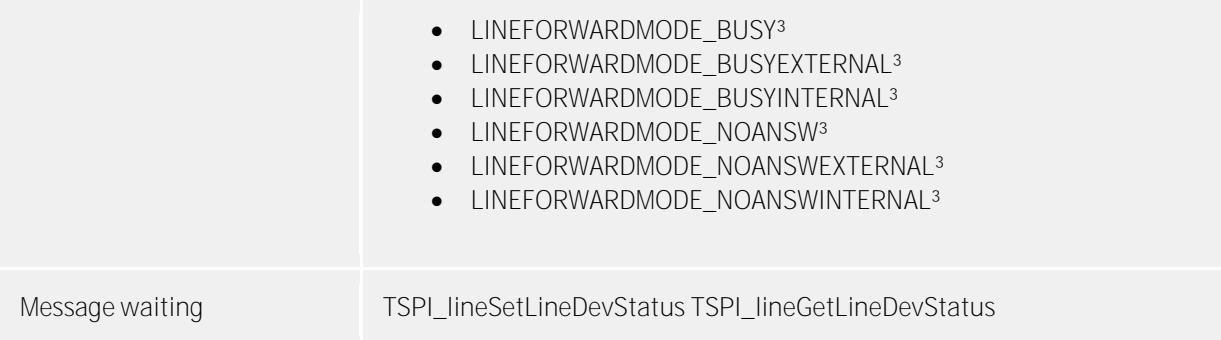

² Emulated by the driver (System does not natively support this feature)

<sup>3</sup> Extended call forwarding types are only supported if "Support all types of call forwarding" is enabled. Please take care that administrative forwardings can be modified then. You should only enable this if users are allowed to see and modify administrative call forwards.

The following TAPI functions are implemented due to requirements of the TAPI subsystem.

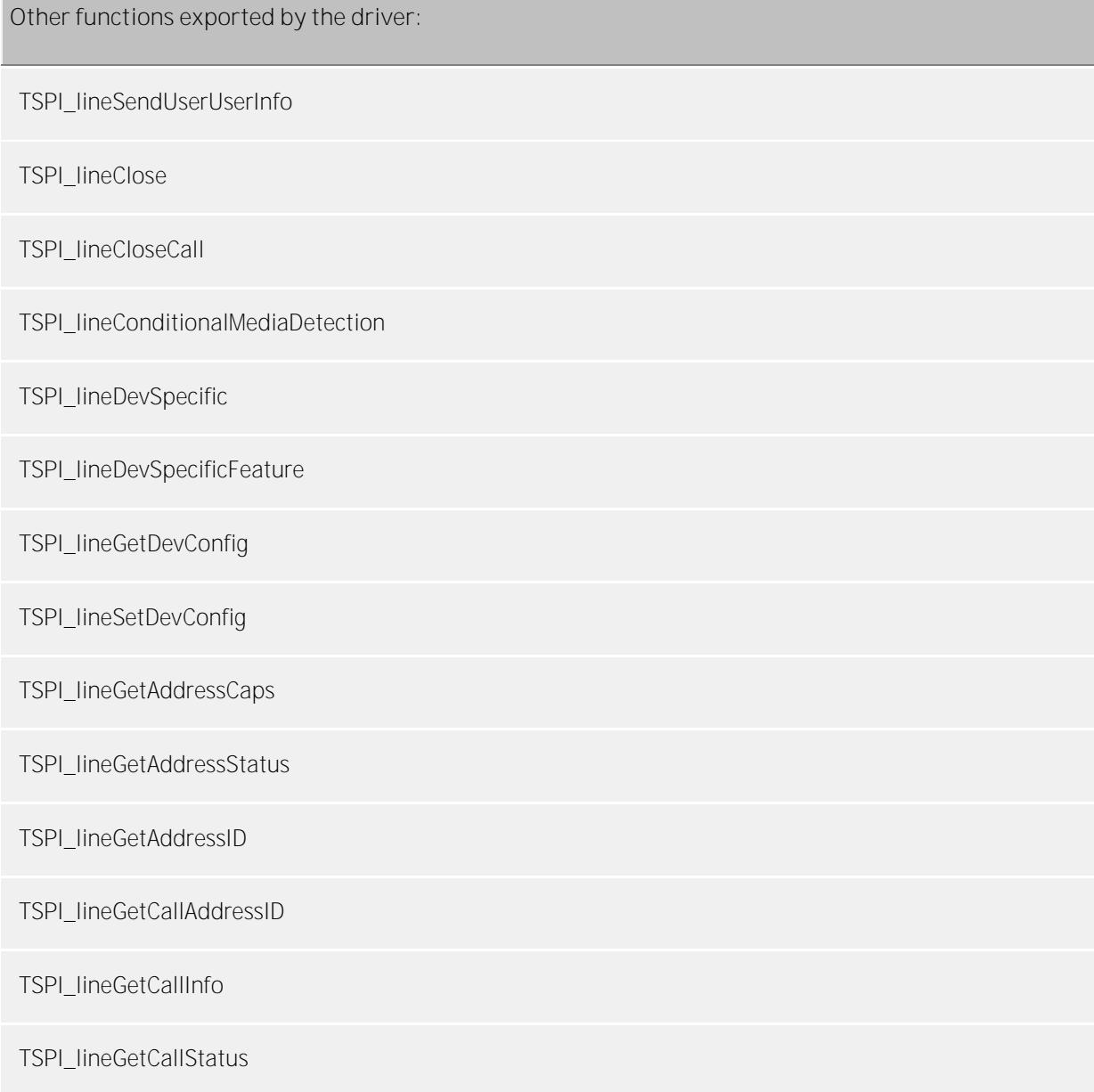

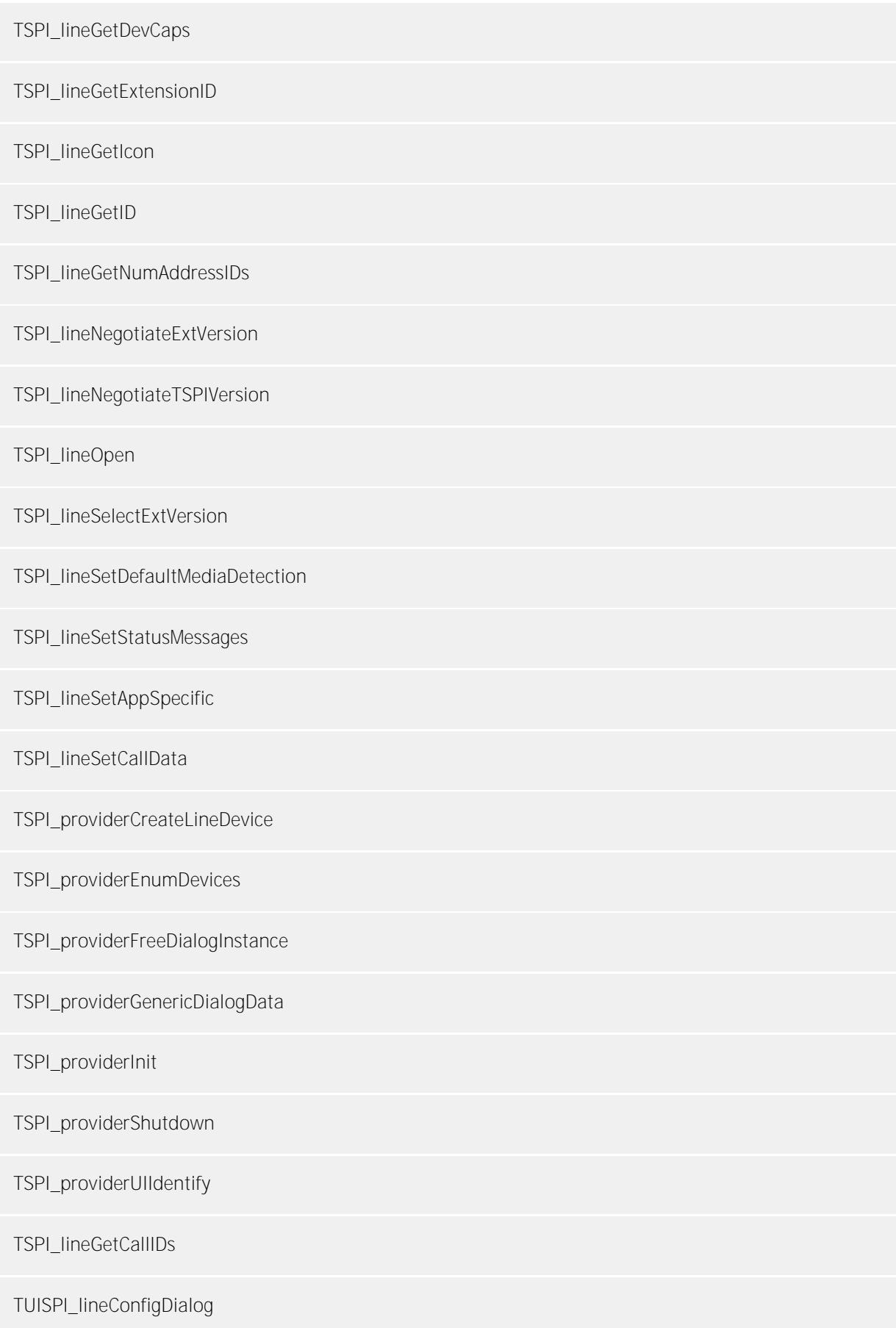

TUISPI\_lineConfigDialogEdit

TUISPI\_providerConfig

TUISPI\_providerInstall

TUISPI\_providerRemove

TUISPI\_providerGenericDialog

TUISPI\_providerGenericDialogData

## <span id="page-17-0"></span>**5 Settings**

- **•** General Settings
- Location Settings
- TAPI Lines
- Advanced Settings
- Settings Licenses
- Phone Number Format
- FAQ

## <span id="page-18-0"></span>**6 Aastra MX-ONE CSTA3**

When setting up the driver, follow these steps:

- 1. **Check the version of the PBX Firmware** The Firmware of the MX-ONE must be greater or equal to 5.0 SP5.
- 2. **Setup the CSTA server in the Aastra MX-ONE** Open the configuration pages 'Services/CSTA Server'. Configure a CSTA Server and use the following settings:

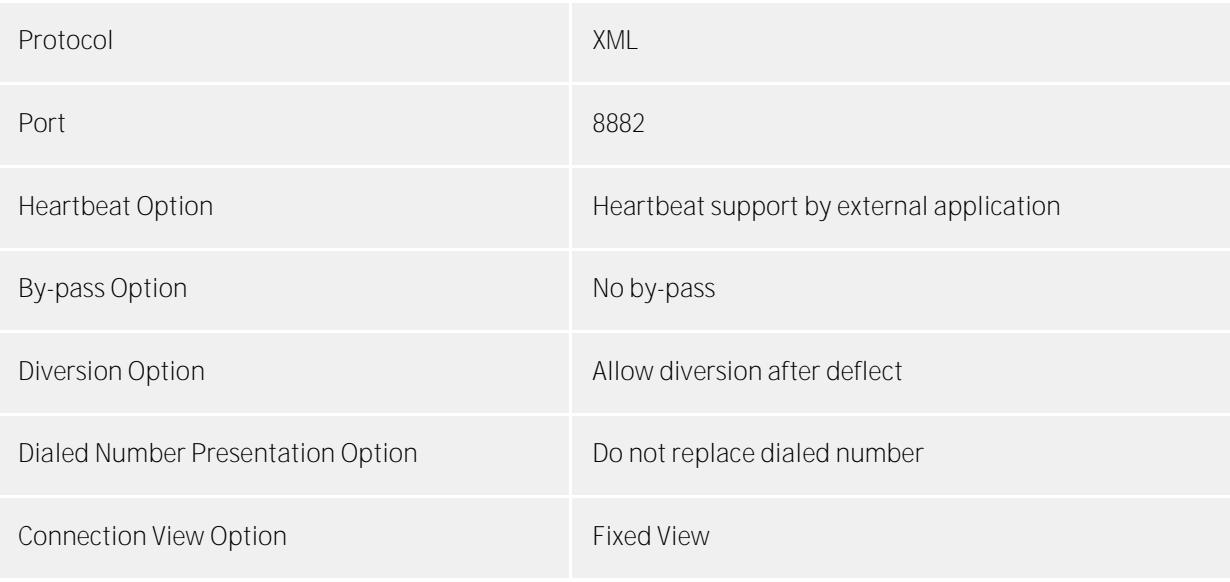

- 3. **Check network connection** If the connection is established using TCP/IP, check if you can reach the PBX system (ping hostname)
- 4. **Driver installation** See also Settings

#### <span id="page-18-1"></span>**6.1 General Settings**

The connection will be established directly to the CSTA server in the PBX system using TCP/IP. The connection uses the CSTA Phase 3 XML protocol.

**Connection using a network (TCP/IP)** 

Enter the host name or IP Address of the Aastra MX-ONE. The TCP port for the CSTA connection must match the CSTA server configuration.

#### <span id="page-18-2"></span>**6.2 Advanced Settings**

**Snapshot for active calls**

The driver can validate existing calls. This prevents that calls are displayed on the PC that do no more exist in the PBX system.

Enter a time interval in seconds.

The higher this value the longer it takes for the driver to detect a hanging call. The lower this value the higher is the load on the PBX.

**Retry MonitorStart**

In the event that the driver cannot start monitoring an extension because, for example, the extension has

not been connected to the PBX, the driver will attempt to start monitoring at periodic intervals. Enter a time interval in seconds.

### <span id="page-19-0"></span>**6.3 TAPI Lines**

Enter the lines that the driver should make available through TAPI. The numbers are the internal phone numbers for your devices. The names will be used to display the TAPI lines.

**Phone Number Format**

The lines can optionally be indicated as an internal phone number, for example *123* or canonical, for example

You should use canonical phone numbers if you use several instances of Tapi driver and thus switch on several telephone systems at the same time. A canonical phone number consists as follows: *+Country code (prefix) Local prefix-extension*

In the dialogue Location You can configure the country code, area code and local dialing prefix.

**Load Lines**

The available lines are determined automatically from the telephone system. Thereby all phone numbers are requested that are configured under Location in the extension area.

#### **Manual addition of a line**

Give the internal phone number of the phone. Optionally, a name can also be given.

**Import text**

You can import a list of lines from a text file. The file must begin every line with the phone number. Optionally, the name can also be split with a comma.

**Export text**

You may export the actual line configuration to a text file.

**Attention**

After the installation of the driver it may be necessary to restart the computer.

#### <span id="page-19-1"></span>**6.4 Supported TAPI operations**

The driver offers the following TAPI call control operations.

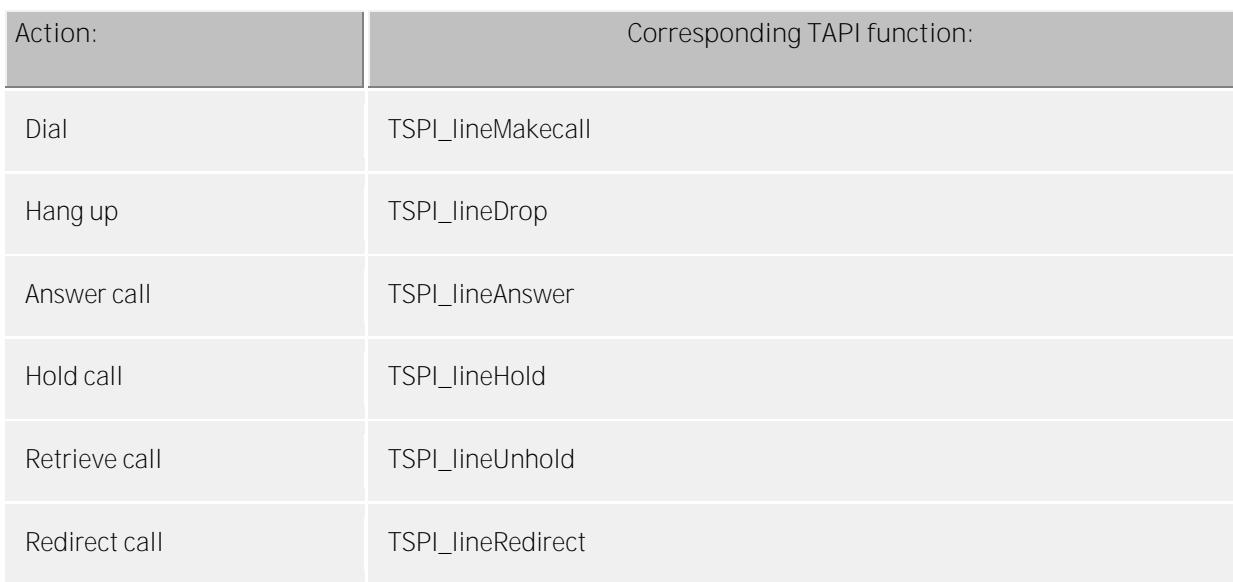

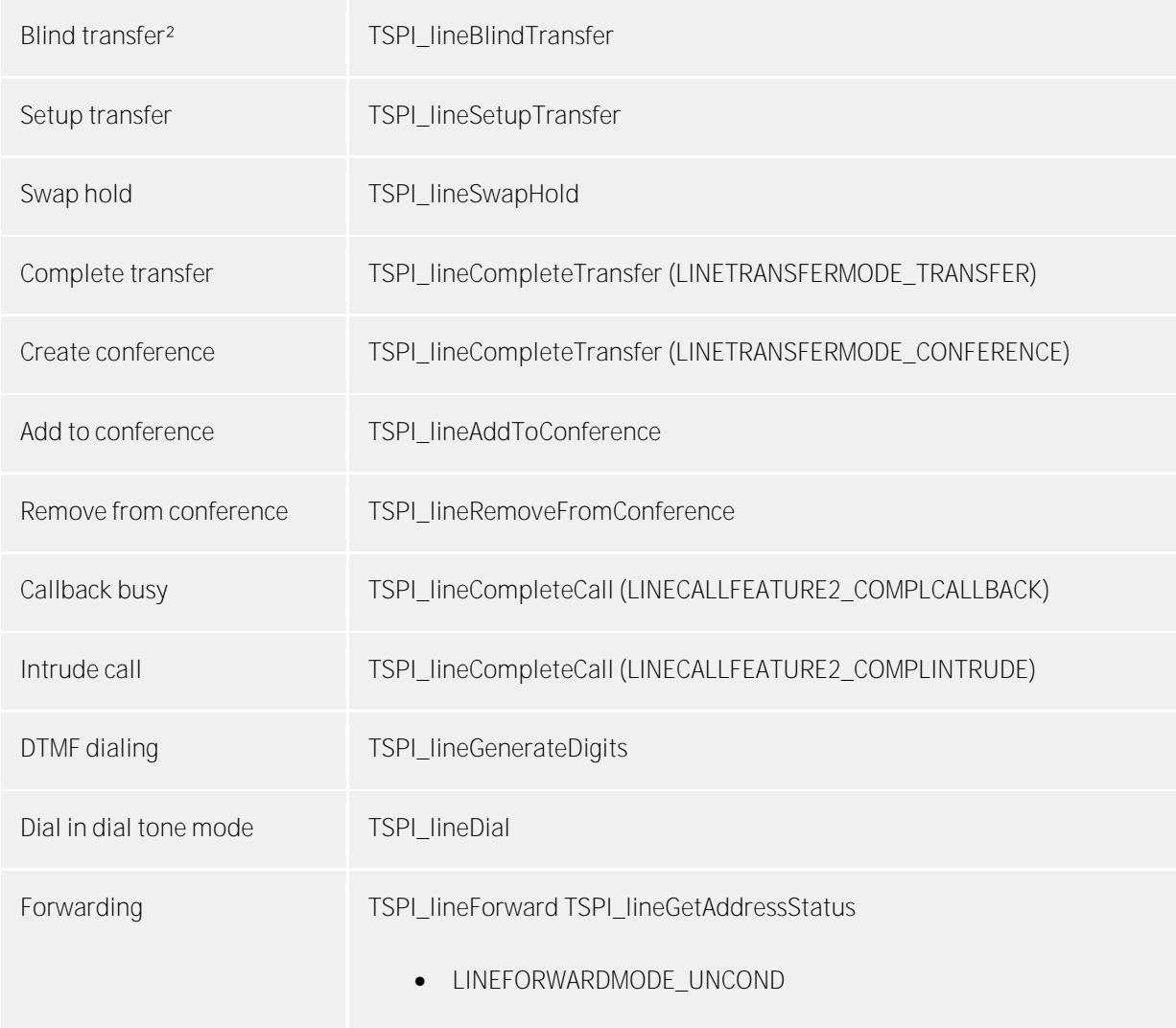

² Emulated by the driver (System does not natively support this feature)

The following TAPI functions are implemented due to requirements of the TAPI subsystem.

**Other functions exported by the driver:**

TSPI\_lineSendUserUserInfo

TSPI\_lineClose

TSPI\_lineCloseCall

TSPI\_lineConditionalMediaDetection

TSPI\_lineDevSpecific

TSPI\_lineDevSpecificFeature

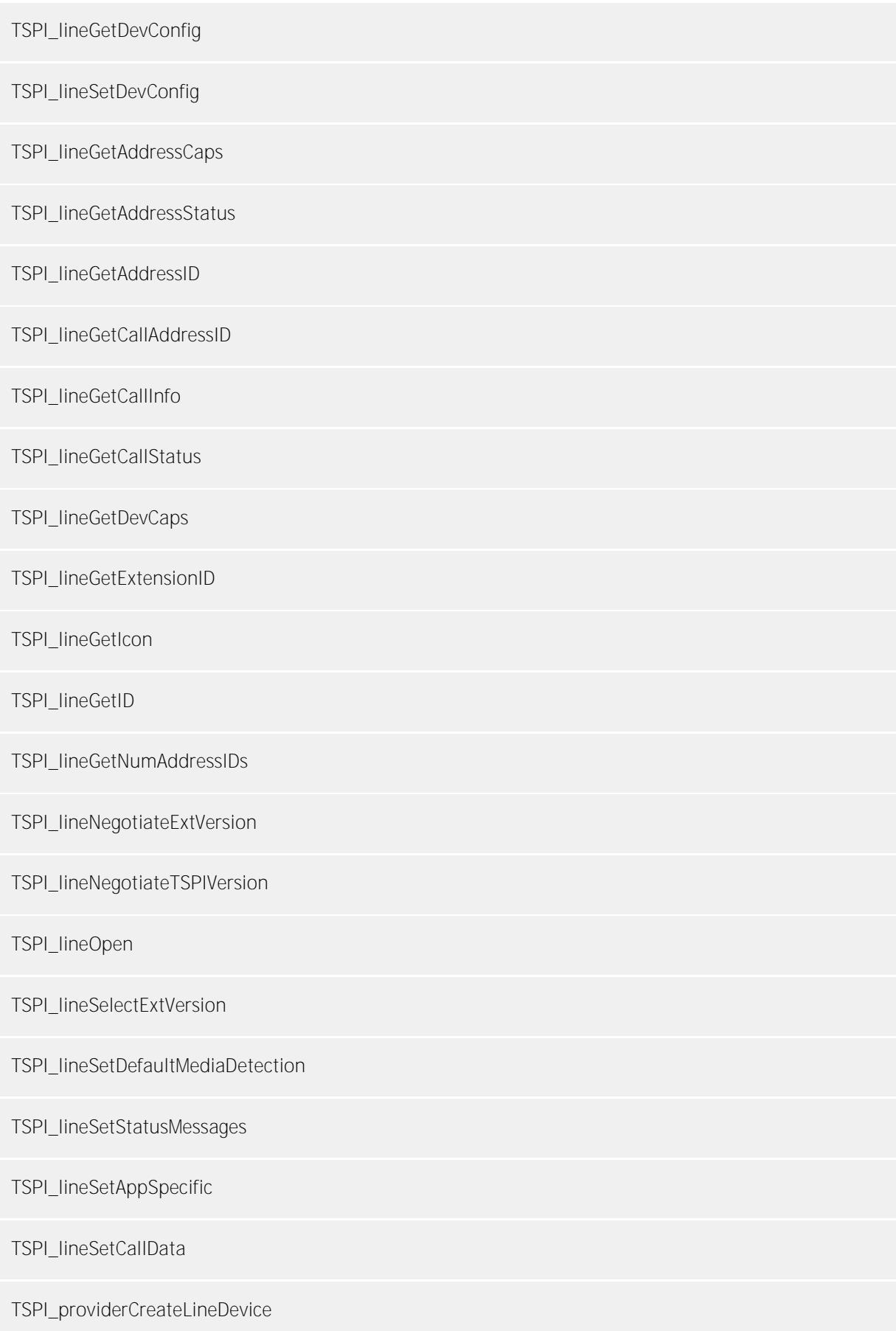

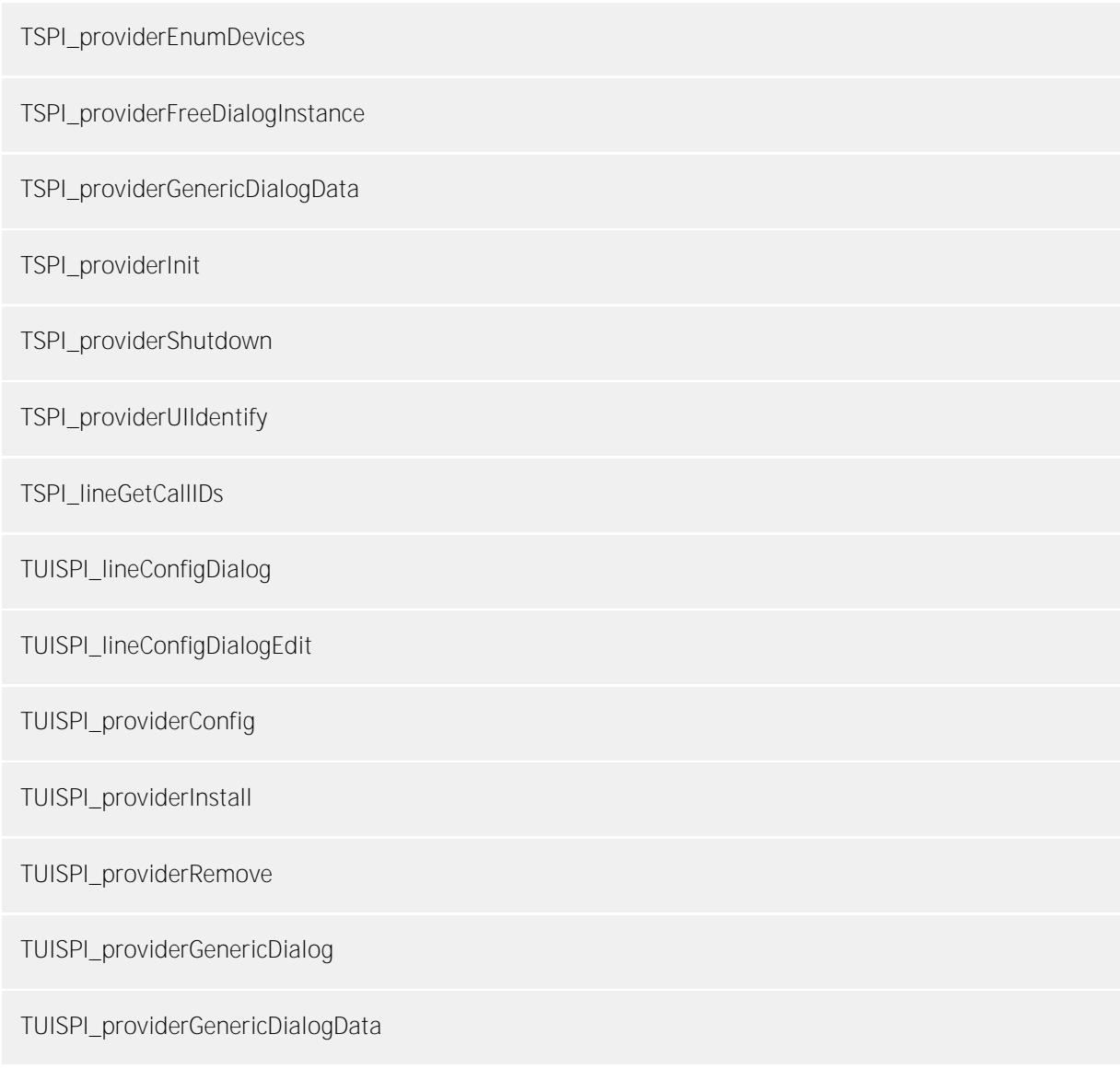

## <span id="page-23-0"></span>**7 Settings**

- **•** General Settings
- **•** Location Settings
- **•** TAPI Lines
- Advanced Settings
- Settings Licenses
- Phone Number Format
- $\bullet$  FAQ

#### <span id="page-23-1"></span>**7.1 Licenses**

You can test the driver for 45 days with 25 lines without a license and without other limitations. Once the trial period has expired, the lines will automatically be removed. You can purchase licenses codes and activate the driver permanently with them. To purchase licenses, please contact your dealer.

As many lines as desired may be configured in the driver. Opening a line requires a license. Once the existing licenses have been assigned to lines, opening more lines will not be allowed.

If you have added multiple driver instances, all instances will share the license specified. You can distribute the lines to any instance as you desire.

## <span id="page-24-0"></span>**8 Location Settings**

The phone numbers of the telephone system are defined in the Location Settings

**Exension Range**

Indicate here which internal phone numbers exist in the phone system. This information is used to determine the available lines from the phone system.

**Location**

Indicate here which international phone numbers precede the internal extension numbers. The input of this location information should only be carried out if you use several driver instances and have connected several telephone systems. This location information can only be configured when the option Use Location is switched on. If you enter a location here, all extension phone numbers are entered fully international.

Example: With location information '49(89)1234' the extension '100' is formatted as '49(89)1234-100'.

#### **Phone Number Format**

The phone number registered from the driver at the application can be changed with rules. Moreover, you can also change phone numbers sent by the PC to the telephone system. See Phone number formatting.

## <span id="page-25-0"></span>**9 Phone Number Format**

You may enter rules for formatting the phone numbers.

The phone numbers that are reported from the PBX system to the PC and the numbers that are send from the PC to the PBX system may be modified with a Search and Replace function.

The phone numbers that are sent from the Tapi Application to the PBX (make call) may be modified as well.

Each line in the list contains an option if direct text compare or a regular expression is used.

The Search and Replace function uses regular expressions. If a search pattern matches, the result from replace with will be used as output. It the search pattern does not match, the original number will be reported unchanged. The entries in the list are processed one after each other. If one match is found the remaining enties will be ignored.

There are three categories:

**Incoming**

This section is for phone number from incoming calls that are reported from the PBX system to the PC.

- **Outgoing** This section is for phone number from outgoing calls that are reported from the PBX system to the PC.
- **PC Dialing**

This section is for phone numbers that are dialed on the PC and send to the PBX system

#### **Search for:**

Enter the regular expression that will be used to find a phone number. Hint: The caret ( $\land$ ) can be found on the upper left key of a keyboard with German layout. An overview of allowed expressions:

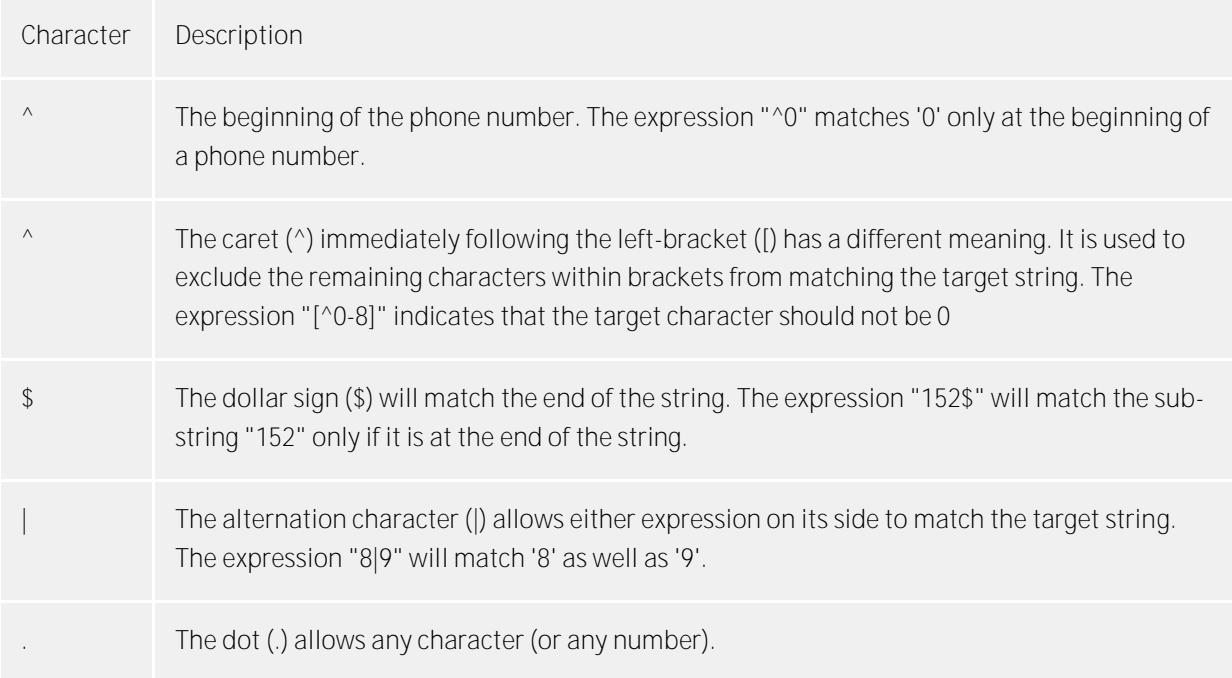

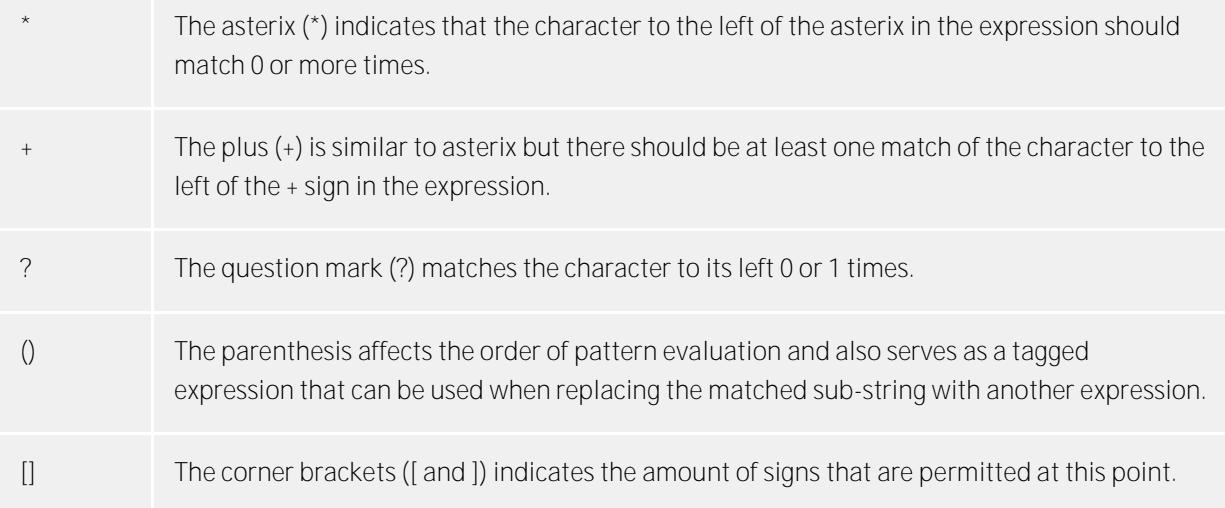

#### **Replace with:**

Enter the expression that defines how the number is to be formatted. \1 represents the first matched expression enclosed by parentheses '( )' from the *search pattern* field. \2 the second ...

**Check:**

You may check your expressions right here by entering a phone number in the indicate field. The resulting output will be displayed. If the expression from the search pattern is not found, the phone number will be send to the outpout without modification.

**Examples:**

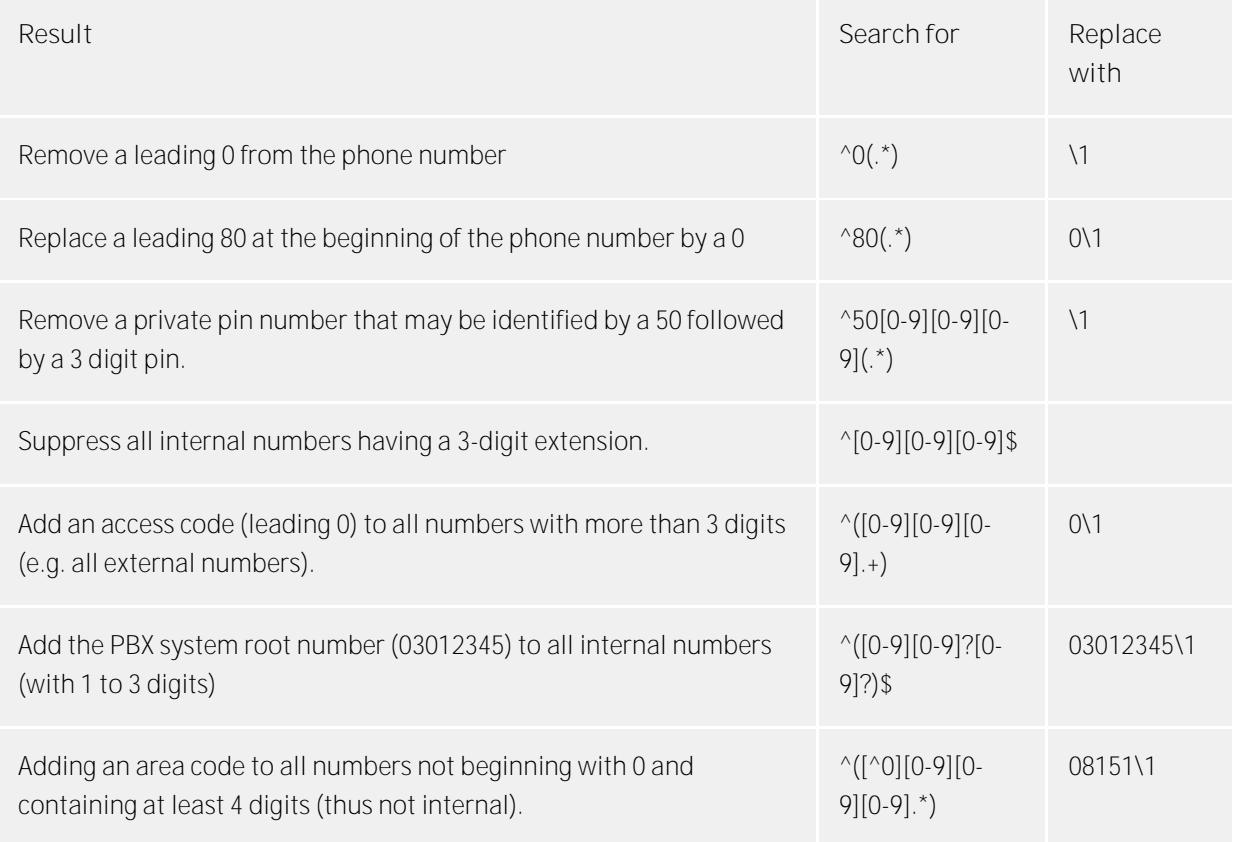

See also location.

## <span id="page-28-0"></span>**10 Driver Management**

#### **Installation**

The driver is installed on the system with the Windows Installer (msi) package. If the set-up package contains several drivers, you can select which drivers should be installed during the set-up.

#### **Driver instance**

The driver can be used to connect one or several phone systems. For this purpose one or several driver instances are registered in Windows Tapi System.

#### **Register at Tapi System**

During the installation, an instance from the selected driver is already registered at the Tapi system. Thereby, you select the necessary data in a Wizard in order to connect the driver with the telephone system.

#### **Configuration of Driver instance**

The configuration of the driver instances takes place either over *Telephone and Modem option* in the Control Panel or over the standard program *Advanced Telephone Driver option*that can be found in the Control Panel or in the Start Menu.

#### **Add further driver instances**

If you want to connect the computer with a further telephone system, you must add a further instance of the driver to the Tapi system. This takes place with Help in the standard program *Advanced Telephone Driver options* that can be found in the Control Panel or in the Start Menu.

#### **Updates**

To install an Update start the Windows Installer Package (msi).

If a driver instance is configured, this is deleted during the Update and is automatically added again after the Update is completed. If several driver instances are configured, the computer must be restarted after the Update.

#### **De-installation**

The Deinstallation takes place via the Windows Software Administration. In the Deinstallation, all instances of the driver are removed from the Tapi system and the software uninstalled.

## <span id="page-29-0"></span>**11 PBX systems**

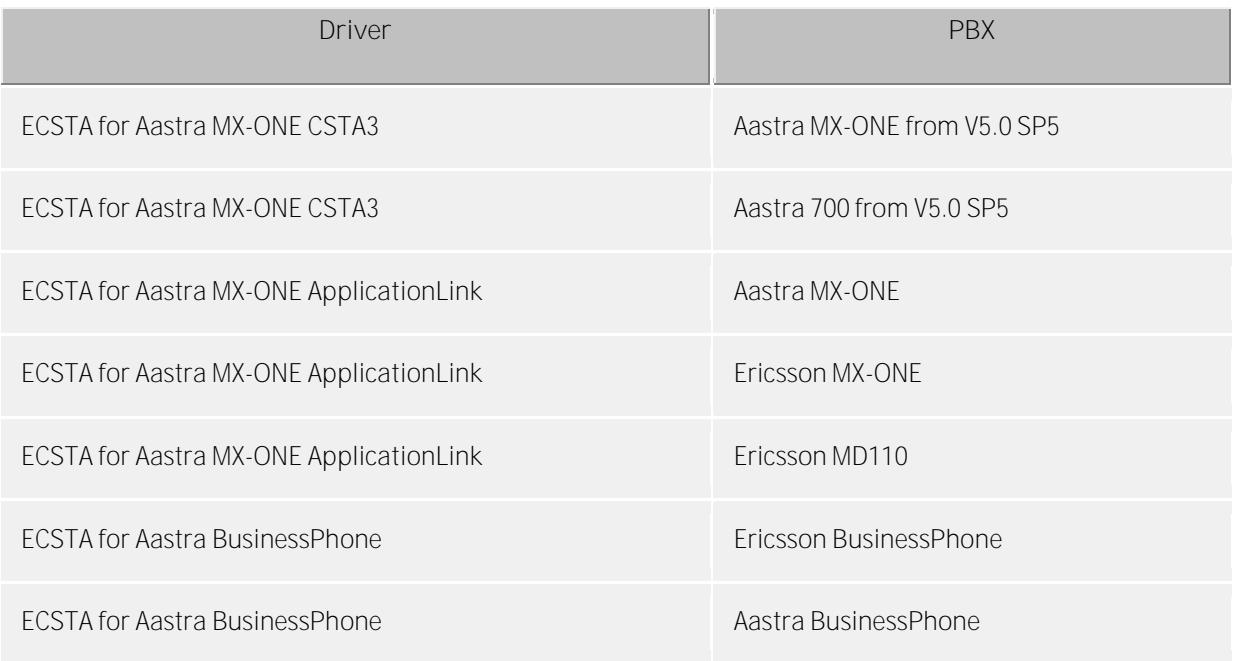

## <span id="page-30-0"></span>**12 Software requirements**

The estos ECSTA for Aastra MX-ONE BusinessPhone can be installed on all Windows systems that support Microsoft TAPI 2.0 or higher. The following systems are supported in 32- as well as in 64-bit versions.

- Windows 7
- Windows 8
- Windows 8.1
- Windows Server 2008
- Windows Server 2008 R2
- Windows Server 2012
- Windows Server 2012 R2

## <span id="page-31-0"></span>**13 FAQ**

Q0069: **I just installed a Tapi driver, but the connections are not yet available. I cannot select the new lines using the windows phone dialer. What can I do?**

> If connections are not available after a tapi driver being installed, you have to restart your PC. The reason for that is another software using the Windows Tapi system (probably the Internet Auto Connection Manager).

Q0107: **I get the message: You do not have permission to change the settings. Please contact your Administrator.**

> Reason: The user does not have the required rights to run the setup. Solution: Install the driver as Administrator.

## <span id="page-32-0"></span>**14 Info about estos ECSTA for Aastra MX-ONE BusinessPhone**

estos ECSTA for Aastra MX-ONE BusinessPhone is a product of estos GmbH.

Product updates can be found under http://www.estos.com.

Frequently asked questions and answers, as well as support, can be found under http://www.estos.com/help/support.